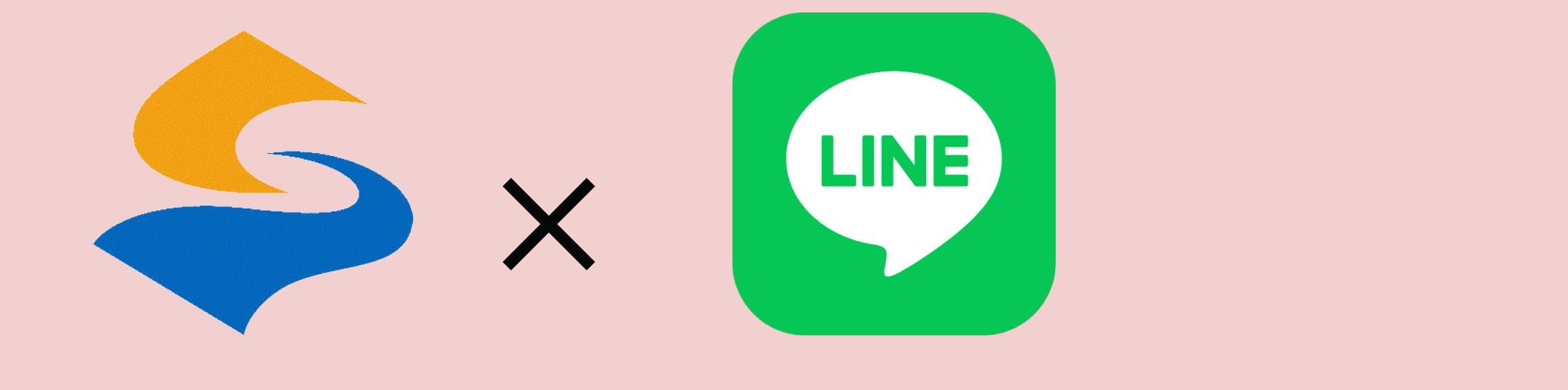

# 佐渡市公式LINEの便利機能

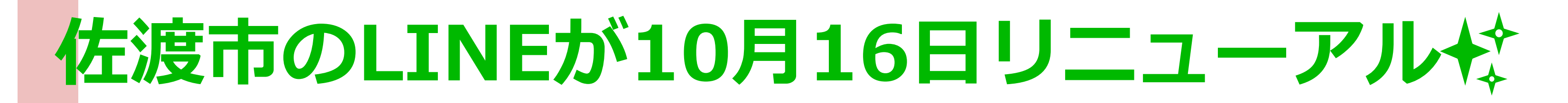

#### **before after**

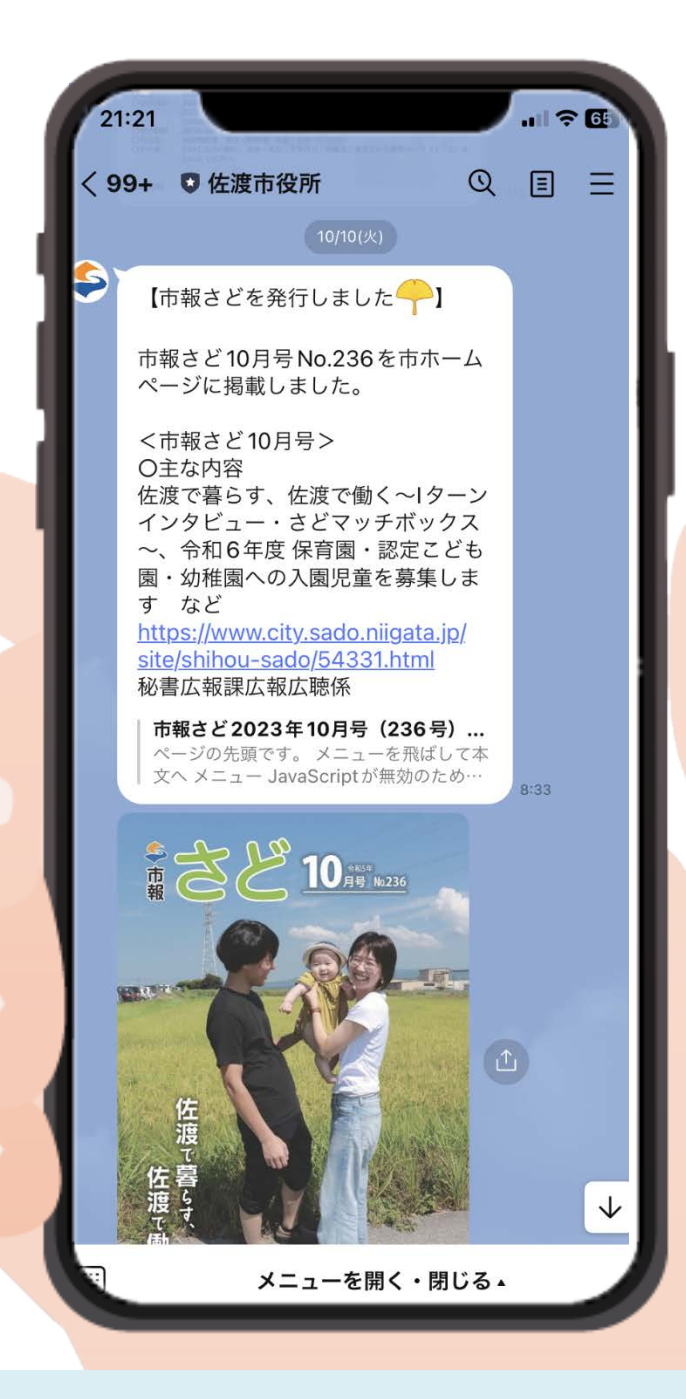

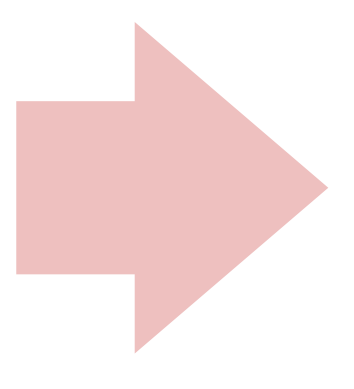

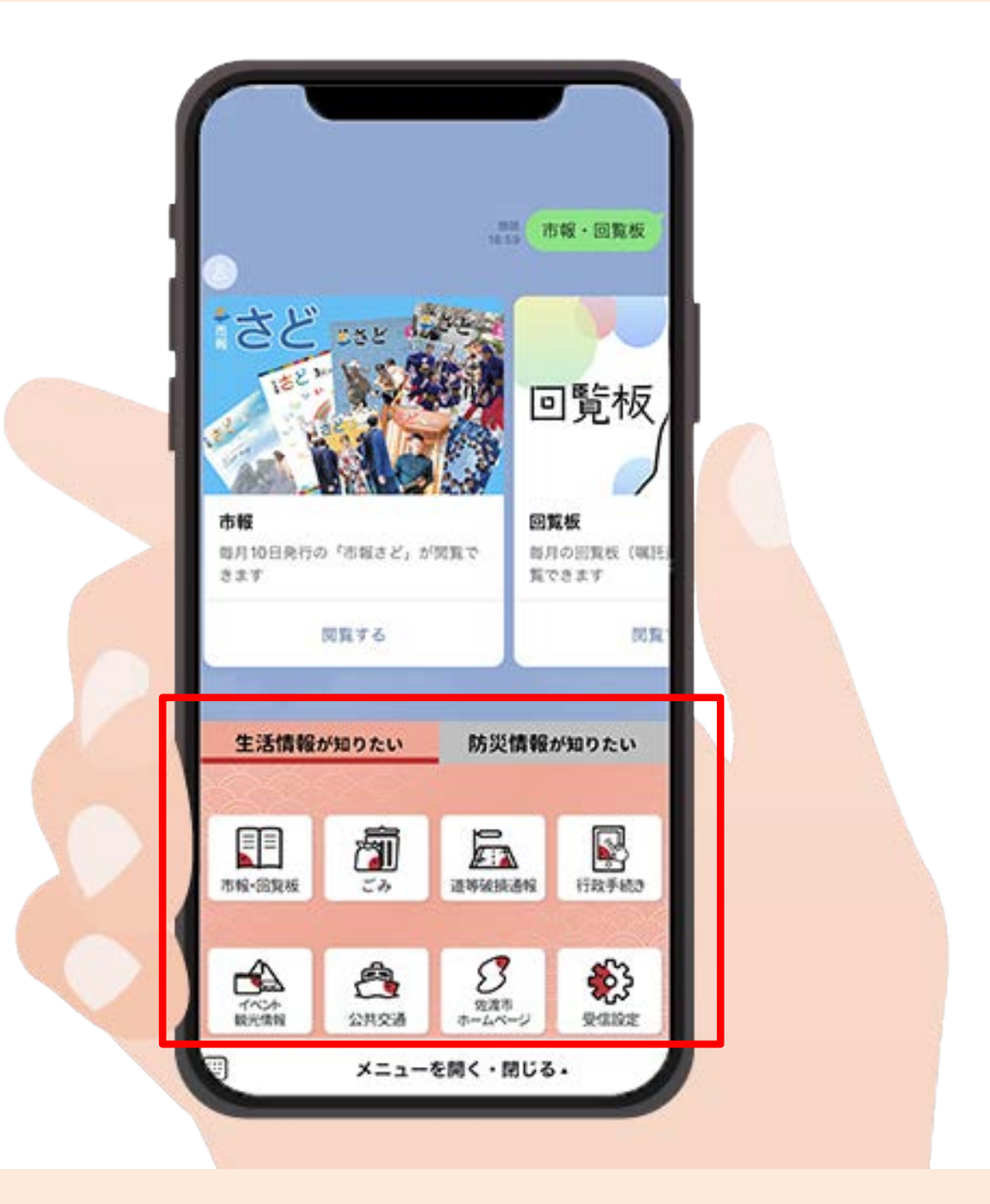

#### 通知のみ受け取る そうしゃ 便利機能がいっぱい

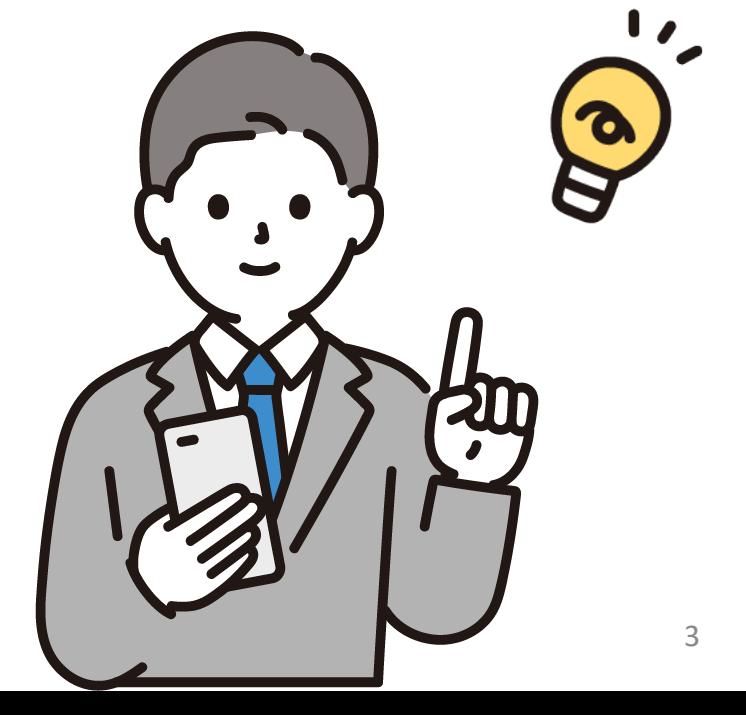

**佐渡市役所と**

**友だちになって**

**何ができるの?**

のルートが表示!

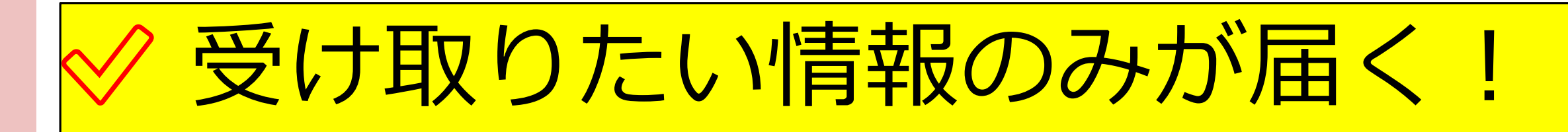

### ◇ 欲しい情報簡単検索!

✅ スマホで行政手続き が可能!

### ◆ ごみ収集日のお知らせが届く!

# 現在地から最寄りの避難所まで

### 基本情報・欲しい情報を設定してみましょう!

#### **before after**

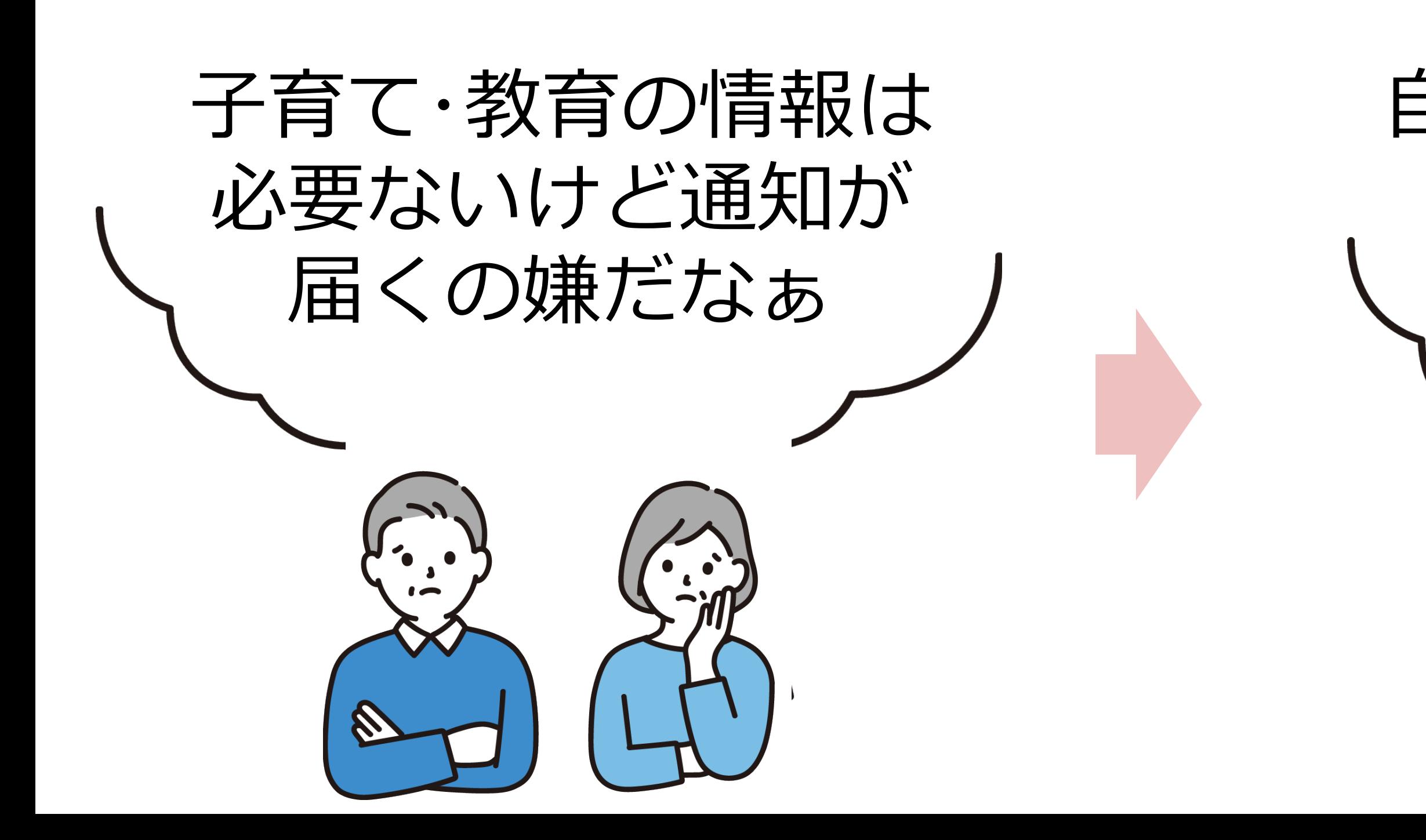

# 自分が欲しい情報だけ 受け取れるように 設定ができます! B

### **受け取りたい情報の受信設定方法**

**設 定 完**  $\overline{\textbf{f}}$ 

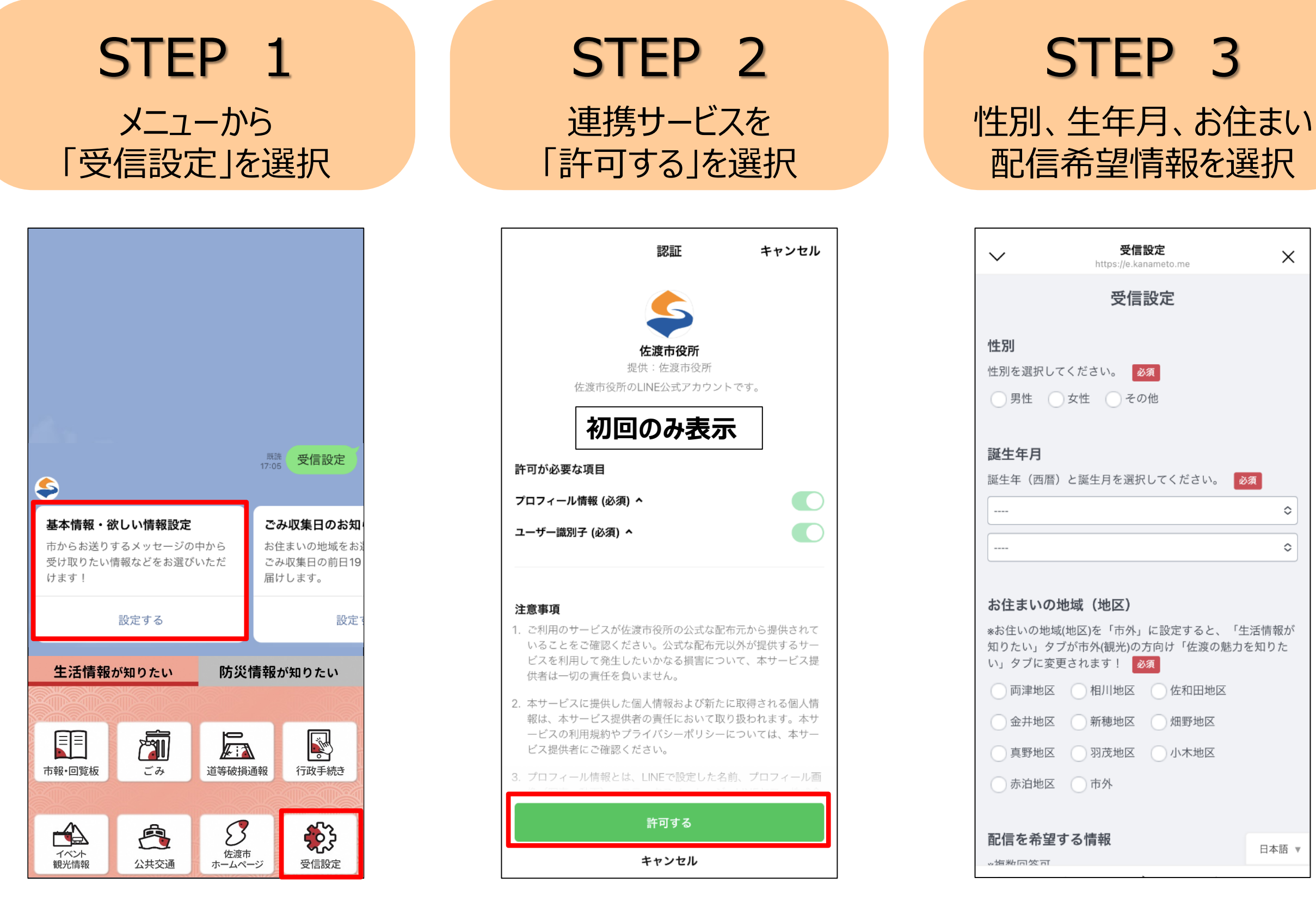

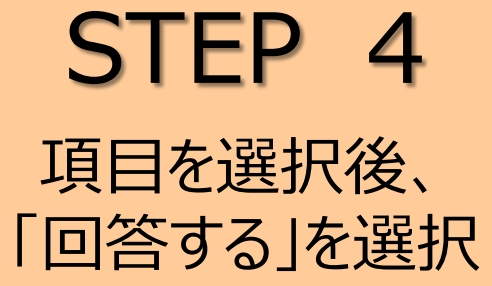

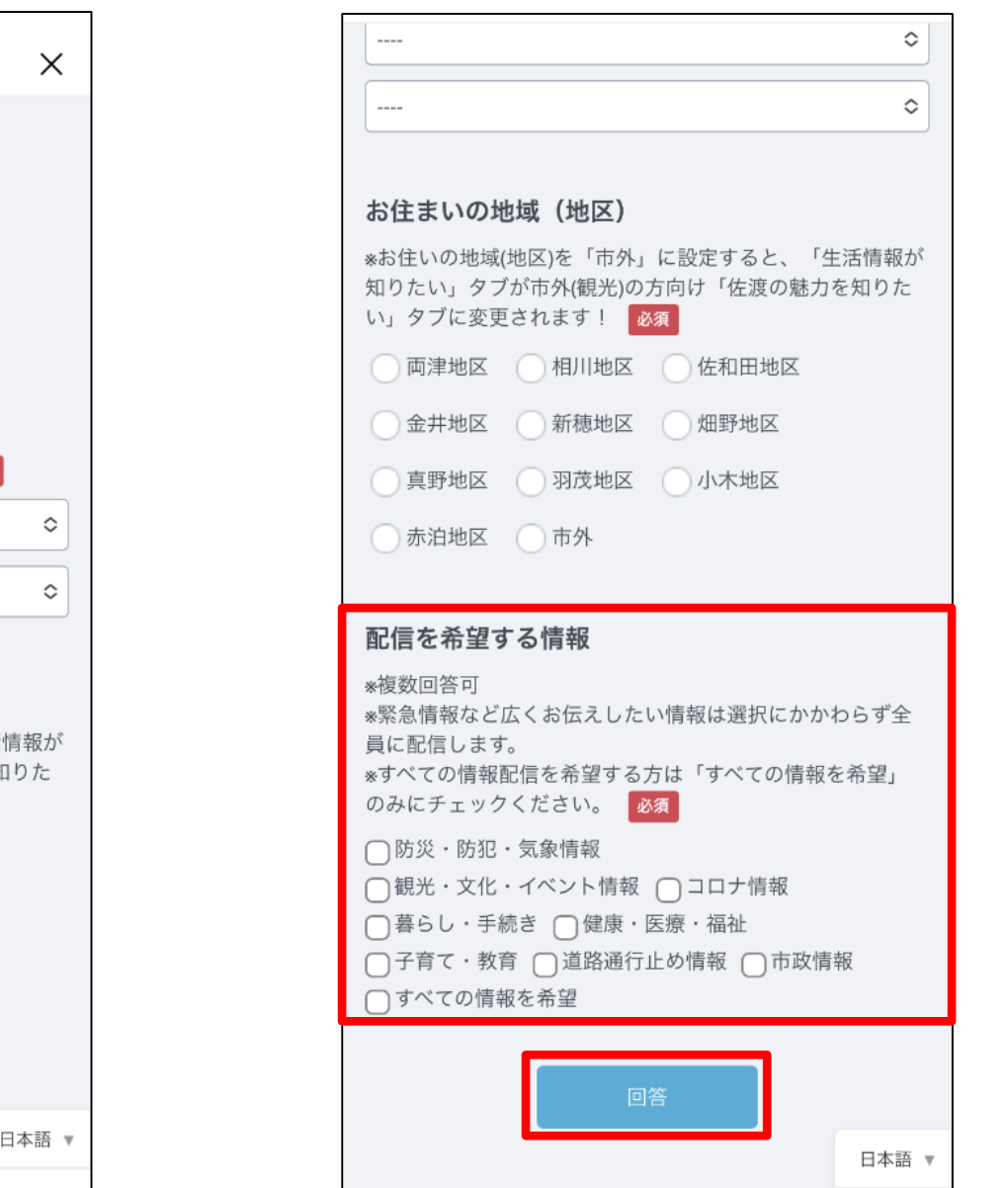

◆受信設定はいつでも変更が可能です。

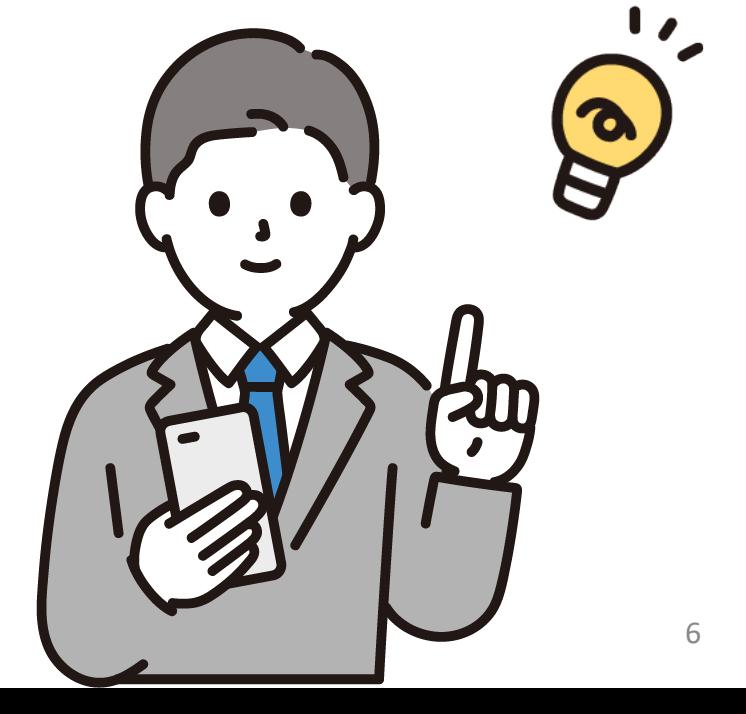

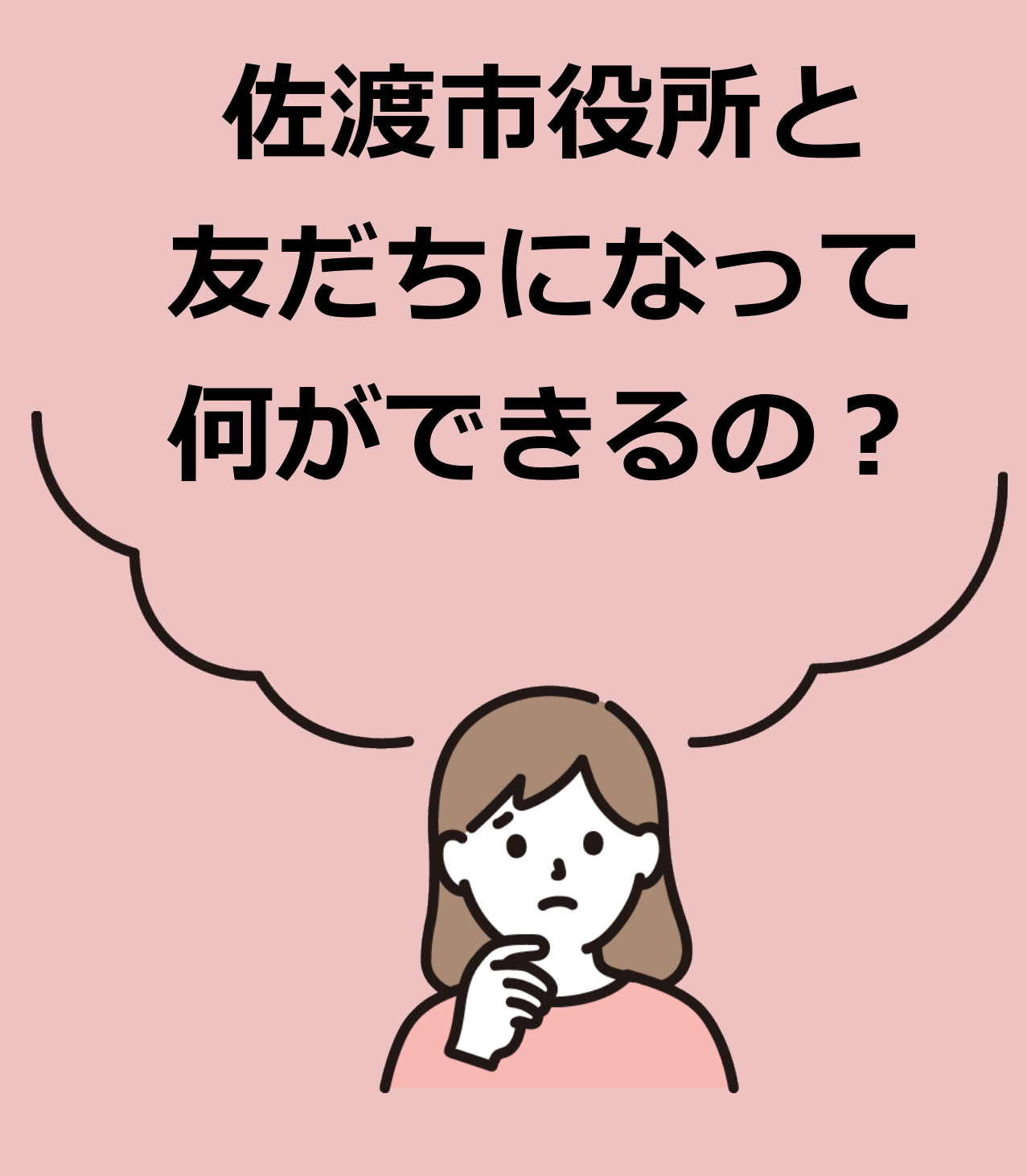

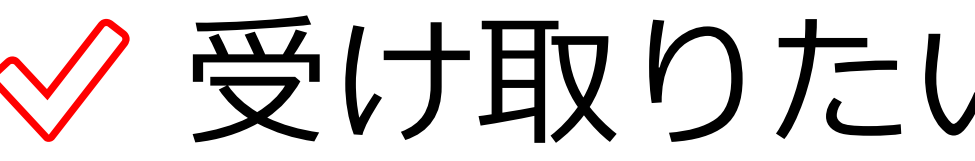

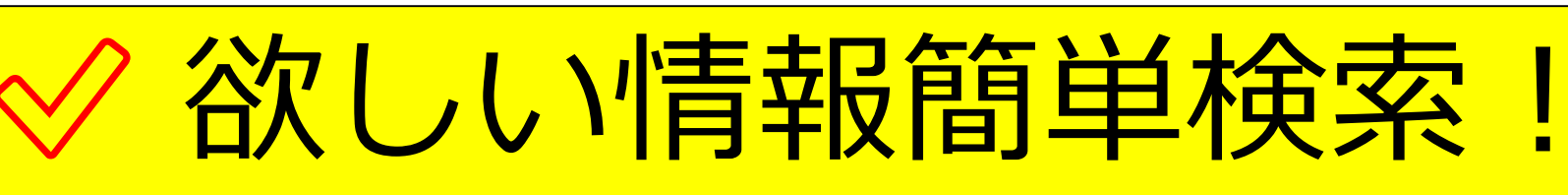

のルートが表示!

✅ スマホで行政手続き が可能!

#### ◇ 受け取りたい情報のみが届く!

### ◆ ごみ収集日のお知らせが届く!

# 現在地から最寄りの避難所まで

#### トーク画面下部のメニューから 簡単にアクセスができます!

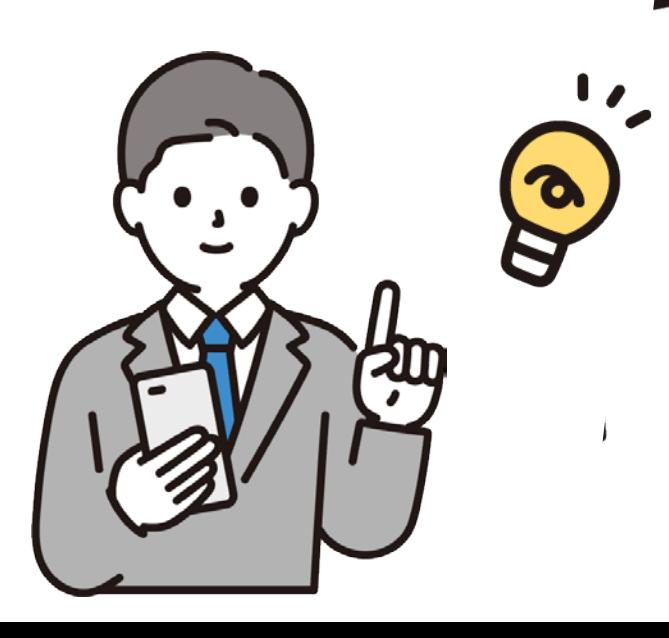

#### 各メニューからアクセスしてみましょう!

#### **before after**

- ・回覧板、もう一度見たいけどなぁ
- ・蛍光灯捨てたいけど、どうやって 捨てるんだっけ?
- ・この前の雪害時、停電情報を確 認するところ分からなかったし、 すぐに見られたらいいなぁ

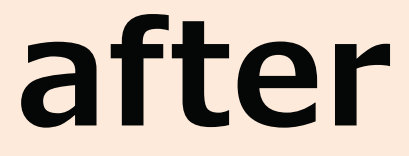

# 各メニューからアクセスしてみましょう!

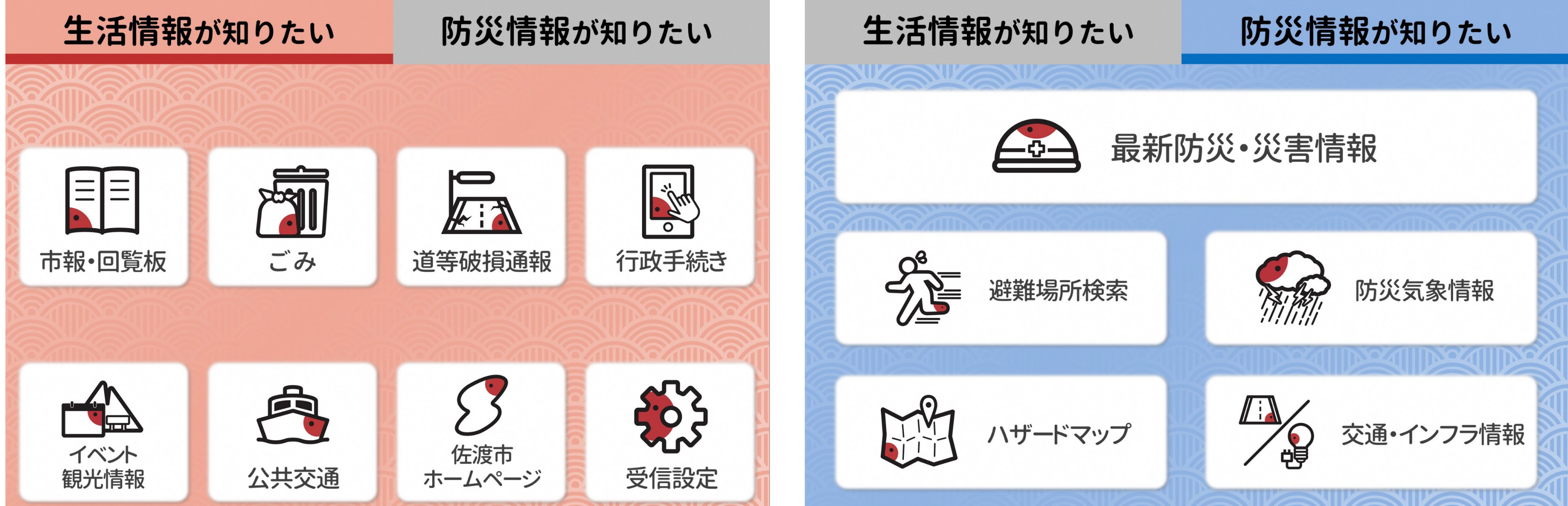

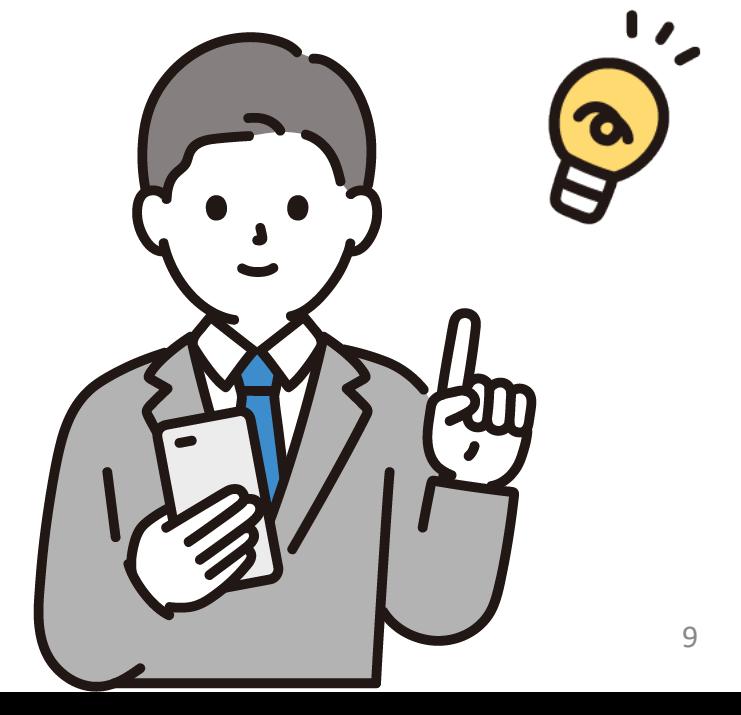

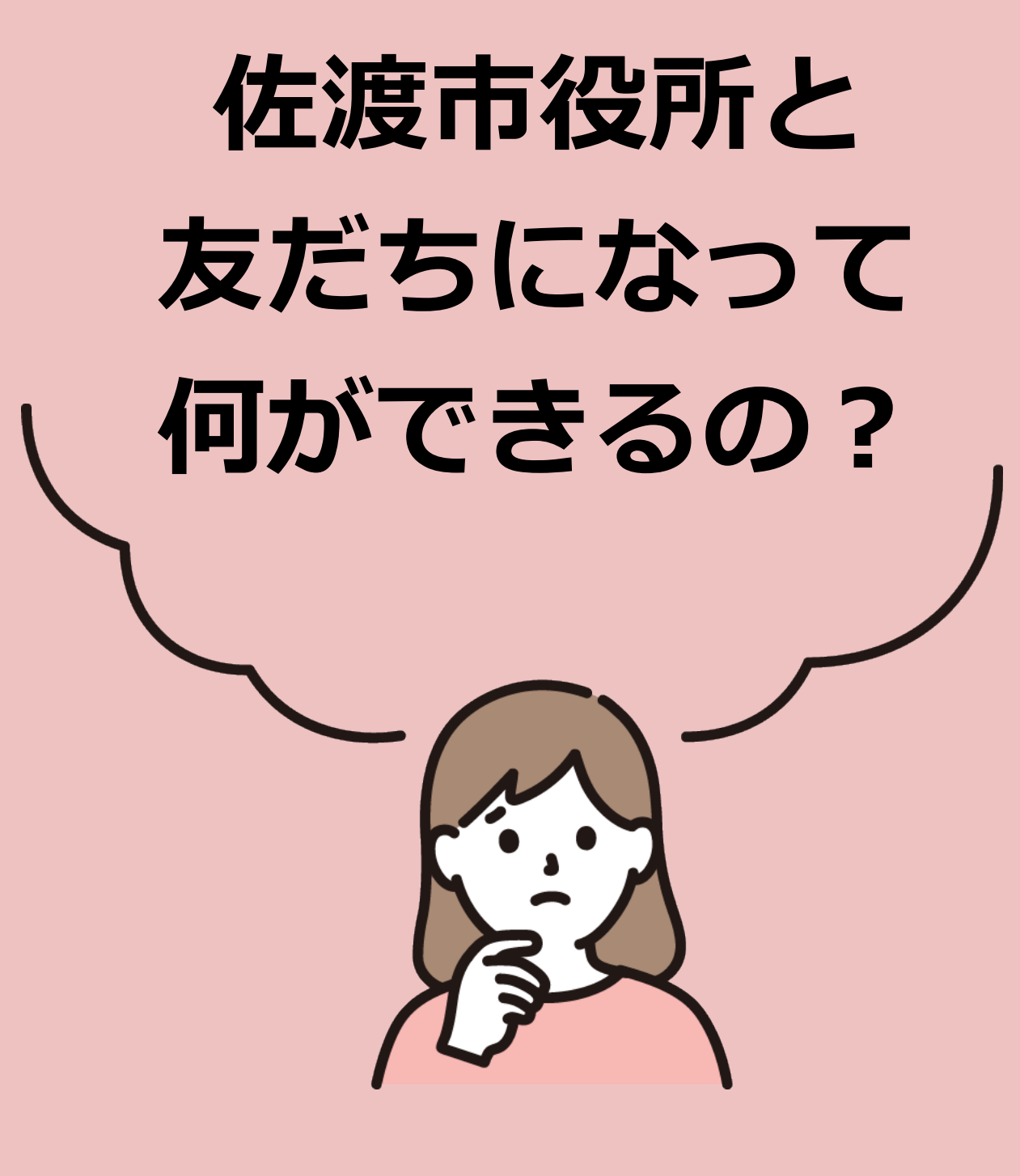

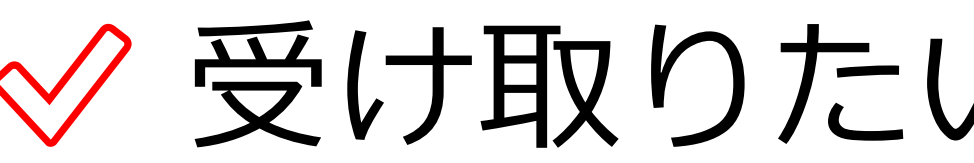

◇ 欲しい情報簡単検索!

のルートが表示!

✅ スマホで行政手続き が可能!

- ◇ 受け取りたい情報のみが届く!
	-
	- <u>◇ごみ収集日のお知らせが届く!</u>
		- 現在地から最寄りの避難所まで
			-

### ごみ収集日のお知らせを設定してみましょう!

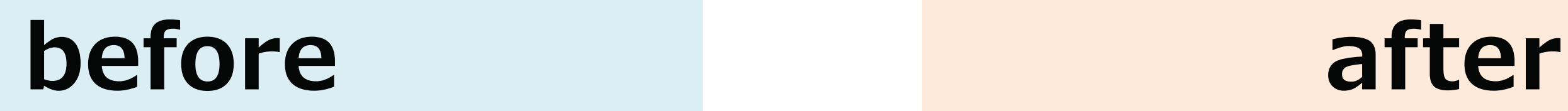

### ごみの収集日の前日19時 に明日のごみをお知らせ してくれます!

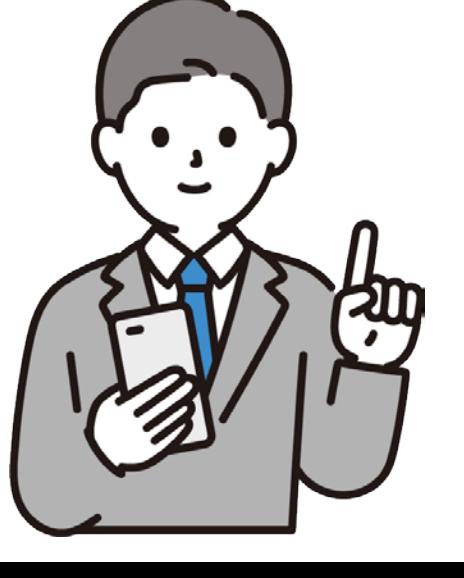

B

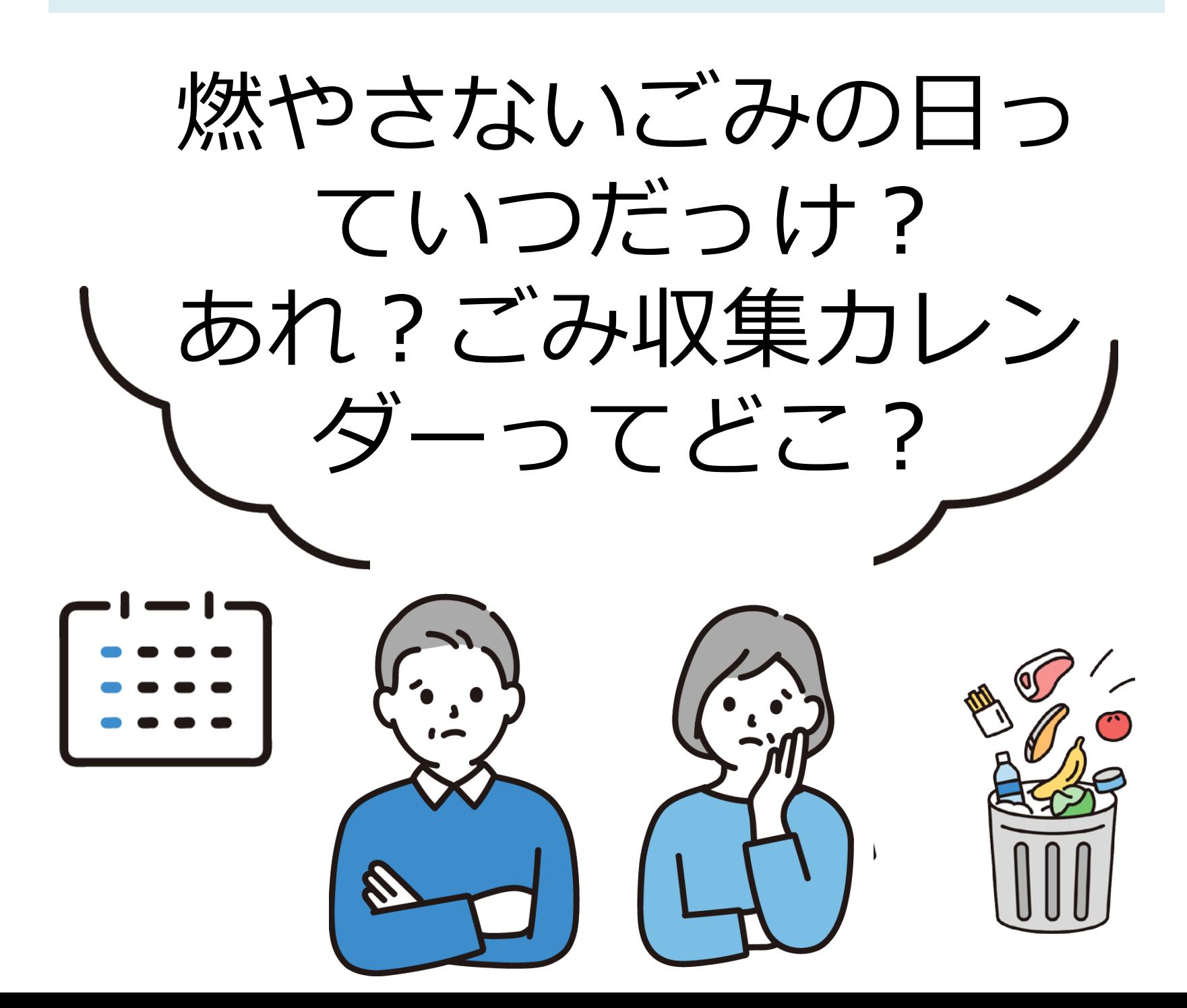

### **ごみ収集日お知らせの設定方法**

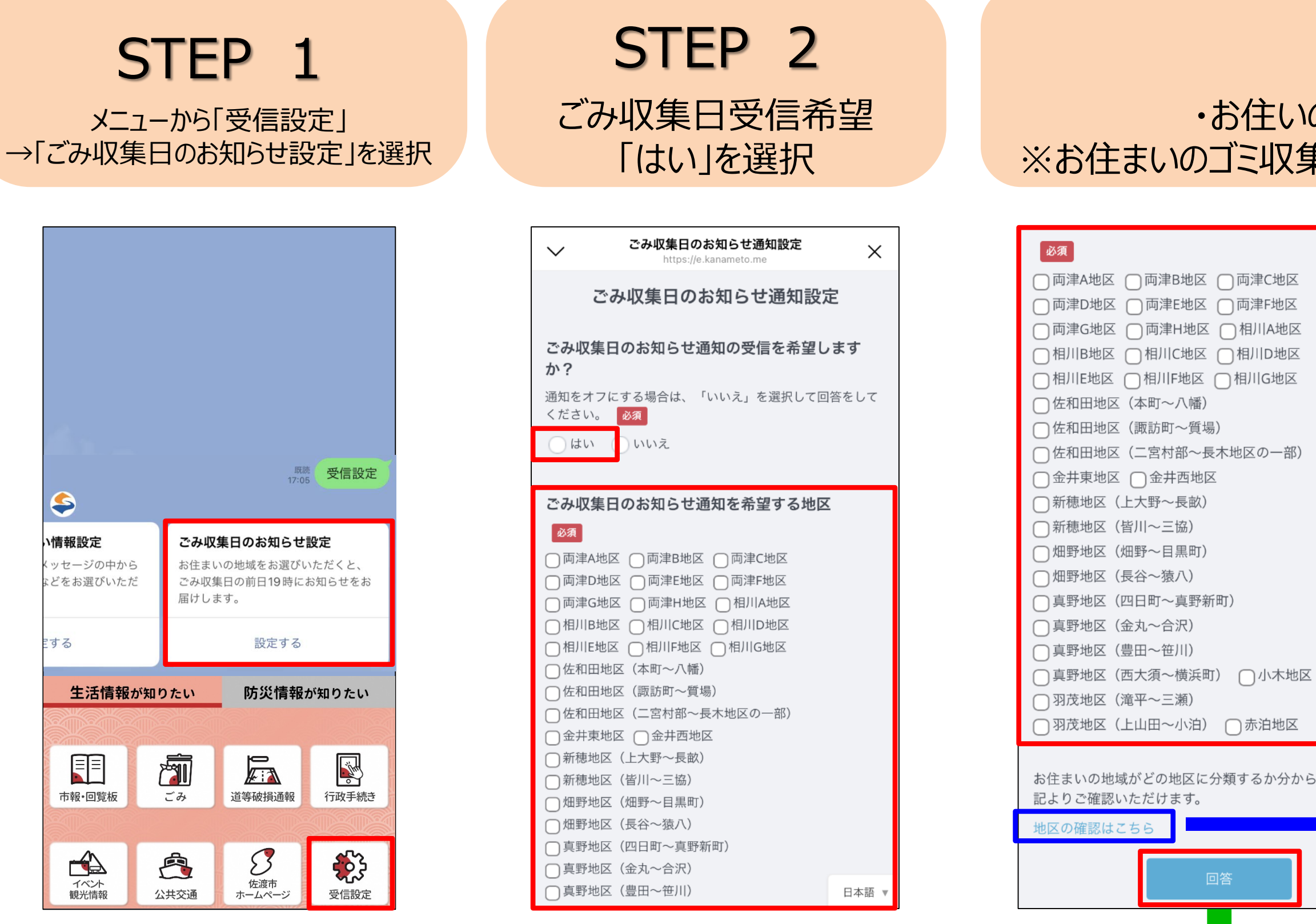

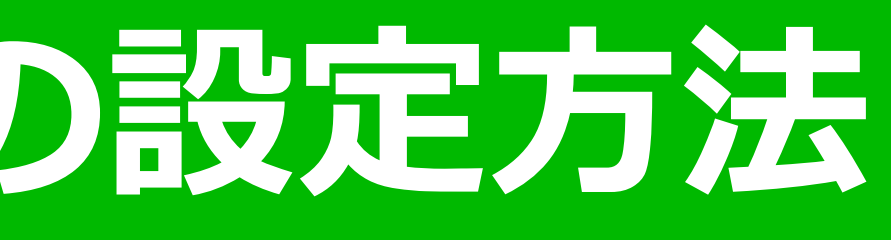

STEP 3 ・お住いのゴミ収集地区を選択し、回答 ※お住まいのゴミ収集地区が分からない時、「地区確認」を選択

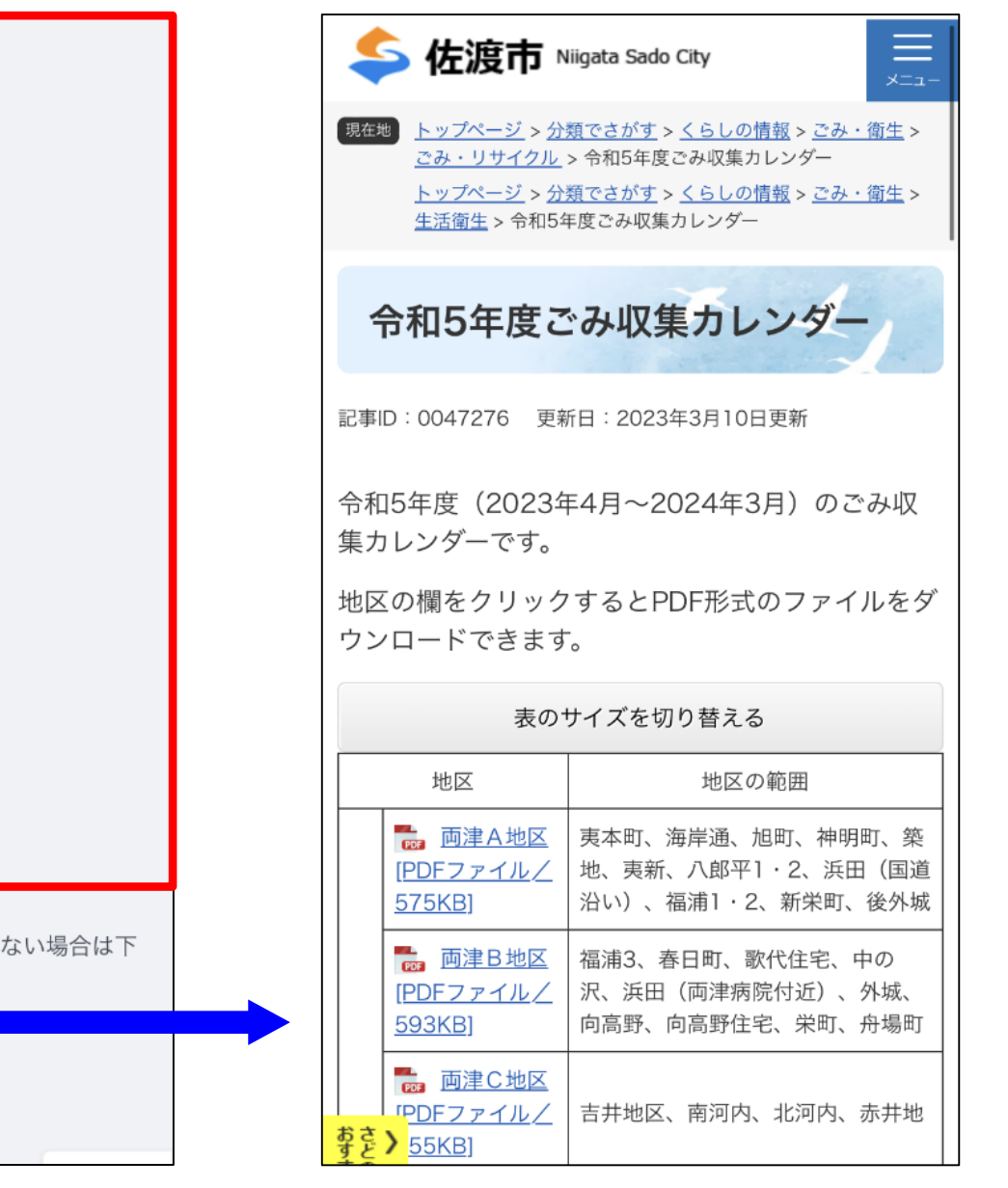

11<br>111 - 111<br>111 - 111 - 111 - 111 - 111 - 111 - 111 - 111 - 111 - 111 - 111 - 111 - 111 - 111 - 111 - 111 - 11

**設**

**定**

**完**

 $\overline{\textbf{r}}$ 

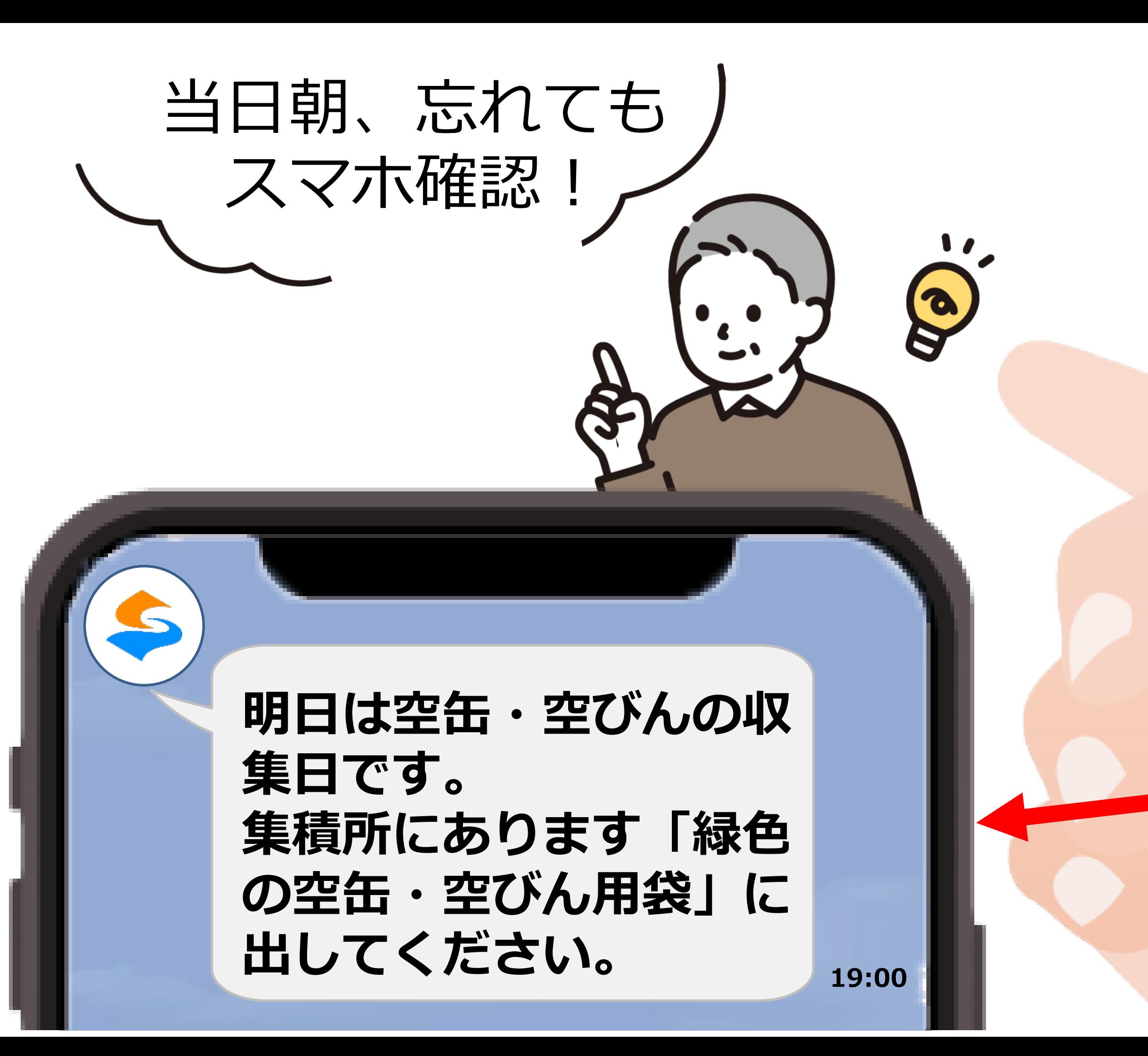

![](_page_11_Picture_1.jpeg)

![](_page_12_Picture_11.jpeg)

![](_page_12_Picture_0.jpeg)

![](_page_12_Picture_1.jpeg)

◇ 欲しい情報簡単検索!

のルートが表示!

✅ スマホで行政手続き が可能!

- ◇ 受け取りたい情報のみが届く!
	-

### ◆ ごみ収集日のお知らせが届く!

- 現在地から最寄りの避難所まで
	-

#### 「避難場所検索」から実際に避難場所を検索してみましょう!

#### **before after**

### 位置情報から、 最寄りの避難場所検索と 遊難場所までのルートが 簡単に表示できます!

![](_page_13_Picture_9.jpeg)

避難場所ってどこか知らない…

外出時、避難指示があったら どこが最寄りの避難場所か わからないし、不安。。

![](_page_13_Picture_4.jpeg)

![](_page_13_Picture_5.jpeg)

![](_page_13_Picture_6.jpeg)

### **避難場所検索方法(1)**

![](_page_14_Picture_1.jpeg)

STEP 2 位置情報欄の 「位置情報を送る」を選択

![](_page_14_Picture_8.jpeg)

![](_page_14_Figure_6.jpeg)

![](_page_14_Picture_157.jpeg)

![](_page_14_Picture_4.jpeg)

スマホ **スマホの機種によってことなる場合があります** の機種によっ

**位置情報を事前に設定するとスムーズ**

![](_page_15_Figure_9.jpeg)

### **避難場所検索方法(2)**

![](_page_15_Picture_1.jpeg)

![](_page_15_Figure_2.jpeg)

STEP 7 「Google Map」選択後、 「ルート・乗換」を選択

![](_page_15_Figure_7.jpeg)

#### STEP 8 現在地から 最短ルートが表示

![](_page_15_Picture_3.jpeg)

17:28  $\checkmark$ **Coogle Maps** 

にによっ

てことなる場合があります

![](_page_16_Picture_8.jpeg)

![](_page_16_Picture_0.jpeg)

![](_page_16_Picture_1.jpeg)

◇ スマホで行政手続き が可能!

- ◇ 受け取りたい情報のみが届く!
	-
- ◇ごみ収集日のお知らせが届く!
	- 現在地から最寄りの避難所まで
		-

#### LINEからも 申請できるように なりました!

### 電子申請の利用者登録をしてみましょう!

#### **before after**

**対象手続きはまだまだ少ないですが、順次拡大中!**

![](_page_17_Picture_6.jpeg)

![](_page_17_Picture_2.jpeg)

## **電子申請利用者登録方法(1)**

![](_page_18_Picture_1.jpeg)

![](_page_18_Picture_2.jpeg)

![](_page_18_Figure_3.jpeg)

STEP 3 下部の「利用者情報を 変更する」を選択

![](_page_18_Picture_128.jpeg)

![](_page_18_Picture_7.jpeg)

![](_page_18_Figure_4.jpeg)

入力した情報を確認 「変更する」を選択

### 電子申請利用者登録方法 (2)

#### STEP 5

#### STEP 6 LINEトーク画面に 「変更しました」通知

![](_page_19_Figure_5.jpeg)

![](_page_19_Picture_90.jpeg)

**設**

**定**

**完**

**了**

![](_page_19_Picture_6.jpeg)

# 次回以降入力不要! 「名前」「住所」 「電話番号」  $\frac{1}{2}$  $\boldsymbol{\varphi}$

![](_page_20_Picture_3.jpeg)

皆さまの情報発信が 一番効果的です!

![](_page_20_Picture_0.jpeg)

![](_page_20_Picture_1.jpeg)